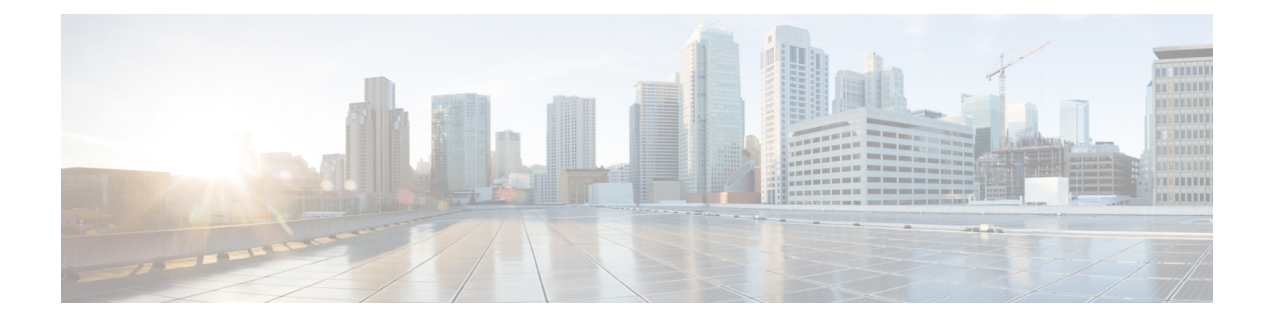

# **Zubehör**

- Zubehörübersicht für die Telefone der Cisco IP Phone 8800-Serie mit Multiplattform-Firmware, auf Seite 1
- Das Zubehör für Ihr Telefon anzeigen, auf Seite 3
- Headsets, auf Seite 3
- Externe Lautsprecher und Mikrofone, auf Seite 37
- Übersicht über das Setup des Tastenerweiterungsmoduls für die Cisco 8800-Serie, auf Seite 38

# **Zubehörübersicht für die Telefone der Cisco IP Phone 8800-Serie mit Multiplattform-Firmware**

**Tabelle 1: Unterstützung für das Zubehör der Cisco IP Phone 8800-Serie mit Multiplattform-Firmware**

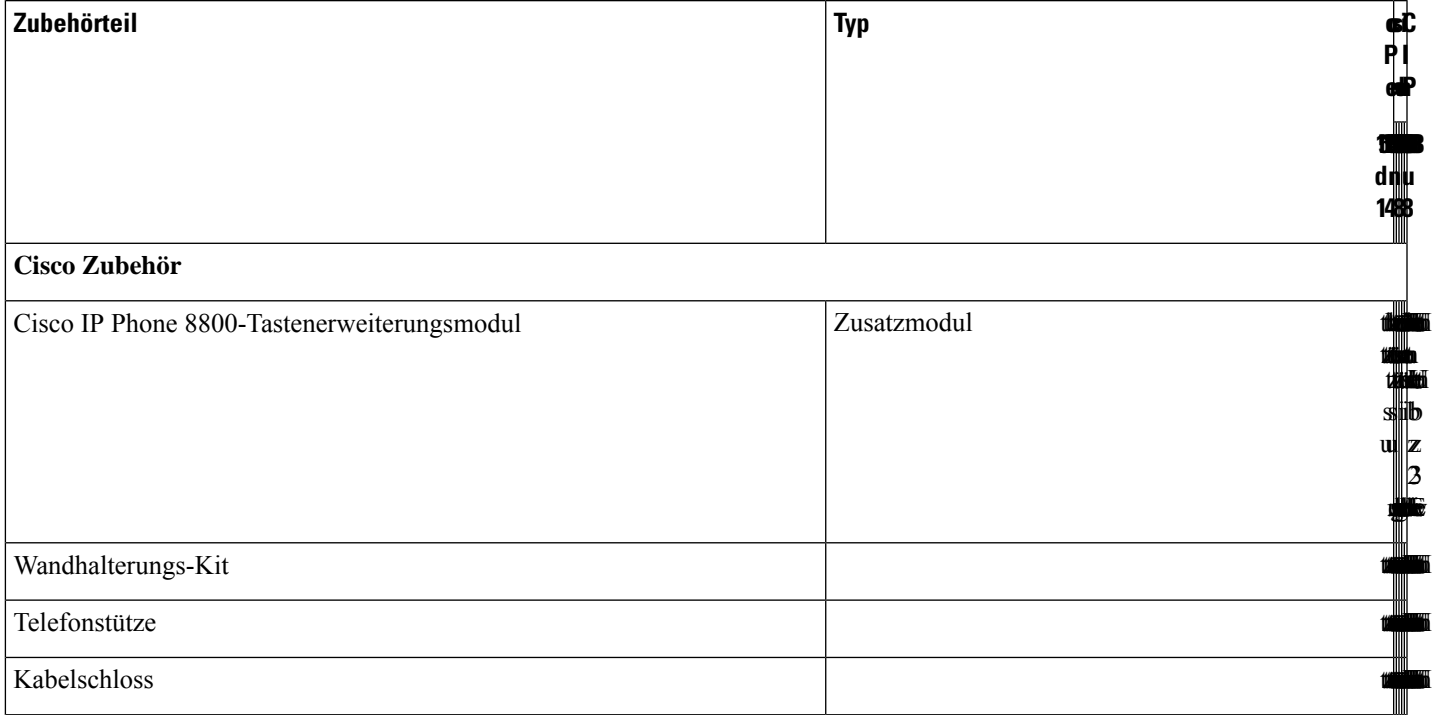

unterstützt

I

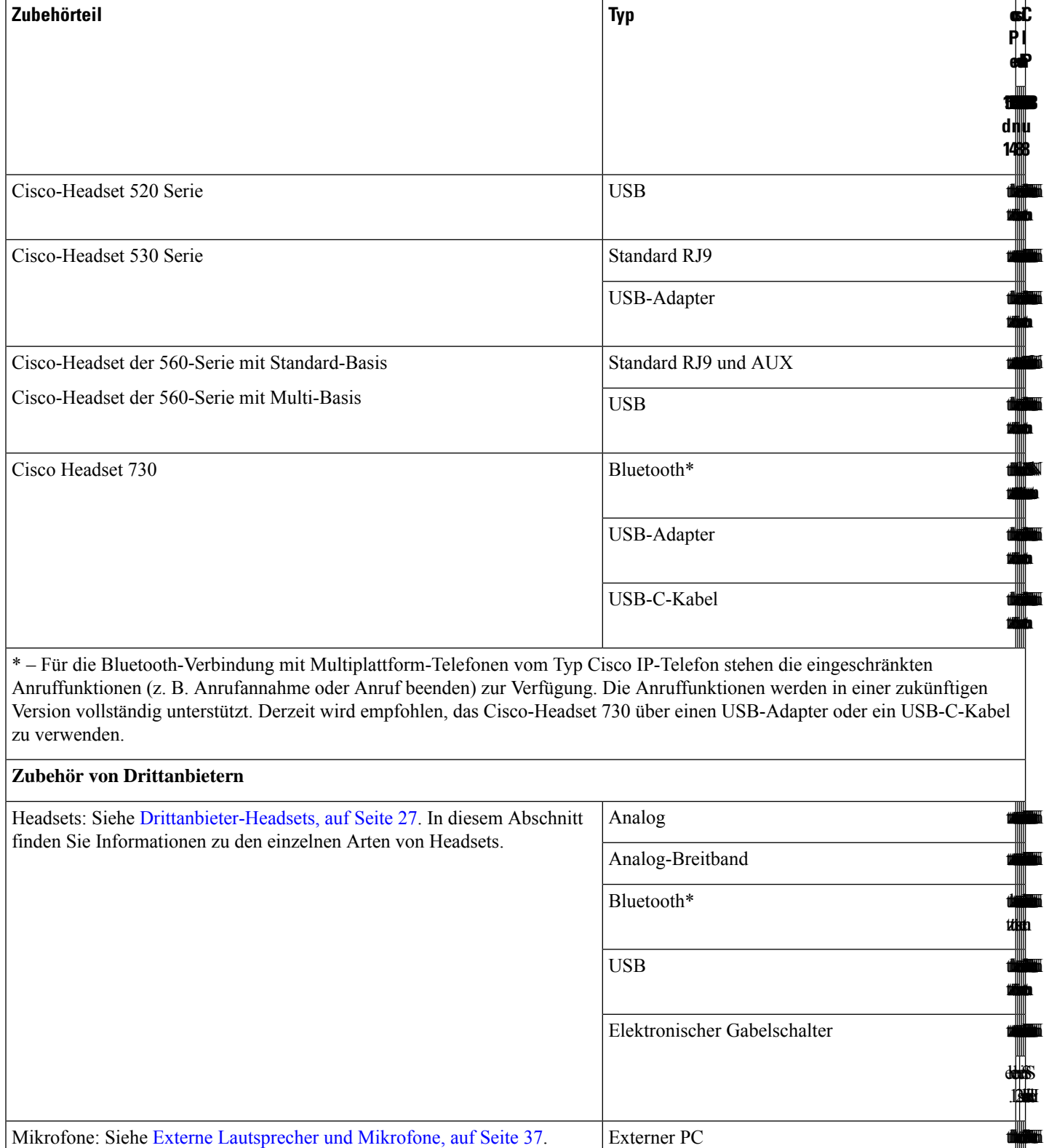

ı

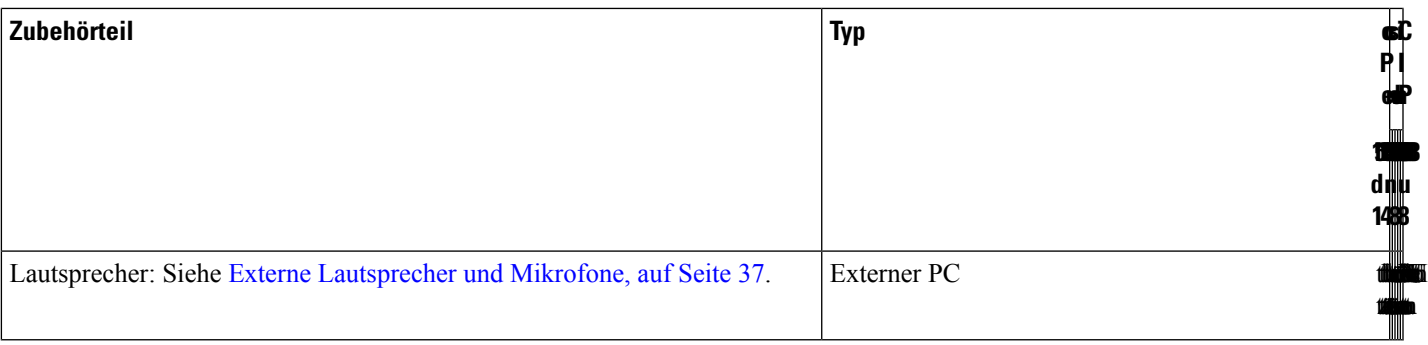

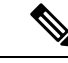

- **1.** Wenn Sie Ihr Headset an das Telefon mit dem Y-Kabel (RJ-9-Stecker und AUX-Stecker) anschließen, stellen Sie sicher, dass Sie **Electronic HookSwitch Control** im Bereich **Audio Volume** auf der Registerkarte **Voice** > **User** auf der Webseite der Telefonverwaltung festlegen. **Hinweis**
	- **2.** Bei Verwendung des elektronischen Gabelschalters:
		- Der elektronische Gabelschalter stellt die Verbindung zu Cisco IP-Telefon 8811, 8841 und 8845 über den Hilfsport her.
		- Der elektronische Gabelschalter stellt die Verbindung zu Cisco IP-Telefon 8851, 8861 und 8865 über den Hilfsport, den USB-Port oder Bluetooth her.

# **Das Zubehör für Ihr Telefon anzeigen**

Sie können externe Hardware über den Headset-Anschluss, über Bluetooth oder über den USB-Port an Ihr Telefon anschließen. Die Zubehörliste umfasststandardmäßig ein analoges Headset, für das Wideband aktiviert werden kann.

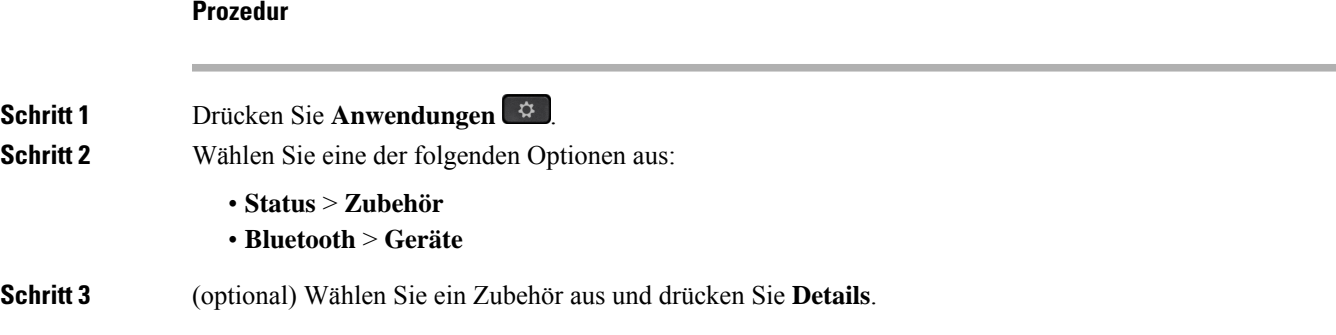

# **Headsets**

Fragen Sie beim Hersteller des Headsets nach, ob Sie es mit Ihrem Cisco Telefon verwenden können.

Wenn Sie während eines aktiven Anrufs ein Headset in das Telefon einstecken, wechselt die Audiowiedergabe automatisch zum Headset.

## **Wichtige Sicherheitsinformationen für Headsets**

À

Hoher Schalldruckpegel – Verwenden Sie beim Hören nicht zu lange hohe Lautstärkestufen, um einen möglichen Hörverlust zu vermeiden.

Wenn Sie Ihr Headset anschließen, reduzieren Sie die Lautstärke der Headset-Lautsprecher, bevor Sie das Headset aufsetzen. Wenn Sie daran denken, die Lautstärke zu reduzieren, bevor Sie das Headset absetzen, ist die Lautstärke beim erneuten Anschließen Ihres Headsets leiser.

Achten Sie auf Ihre Umgebung. Wenn Sie Ihr Headset verwenden, können wichtige externe Signaltöne, insbesondere bei Notfällen oder in lauten Umgebungen, ausgeblendet werden. Verwenden Sie das Headset nicht beim Fahren. Lassen Sie Ihr Headset oder Ihre Headset-Kabel nicht in einem Bereich liegen, in dem Personen oder Tiere darüber stolpern können. Beaufsichtigen Sie immer Kinder, die sich in der Nähe Ihres Headsets oder Ihrer Headset-Kabel befinden.

## **Cisco Headset 320**

### **Cisco-Headset 320 verbinden**

Sie müssen Ihr Headset mit Ihrem Telefon verbinden.

#### **Vorbereitungen**

Ihr Administrator aktiviert den Peripheriegerätebestand.

#### **Prozedur**

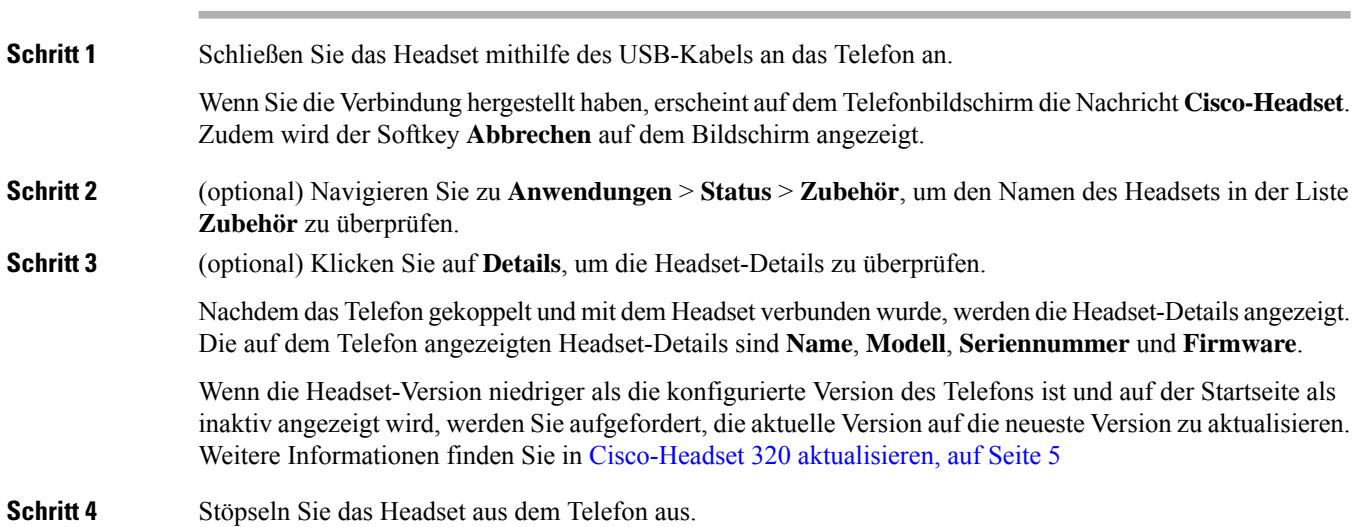

Auf dem Telefon wird die Nachricht **Zubehör getrennt** angezeigt. Gleichzeitig wird das Headset aus der Liste **Zubehör** entfernt.

### **Cisco-Headset 320 aktualisieren**

Sie müssen die Firmware-Version des Headsets aktualisieren, um es mit dem Telefon zu koppeln, wenn die Version niedriger als die konfigurierte Version ist.

#### **Vorbereitungen**

Das Cisco-Headset 320 ist mit Ihrem Telefon verbunden.

## **Prozedur Schritt 1** Nachdem das Headset verbunden wurde, klicken Sie auf den Softkey **Upgrade**, wenn der Bildschirm für das Upgrade angezeigt wird. Während des Upgradevorgangs wird das Headset-Symbol oben im Telefonbildschirm angezeigt. Nach Abschluss des Upgrades wird das Symbol nicht mehr angezeigt. Die Details zum Headset werden auf dem Bildschirm **Zubehör** angezeigt. **Schritt 2** (optional) Klicken Sie auf den Softkey **Aufschieben**, um den Vorgang zu verzögern, oder auf den Softkey **Abbrechen**, um das Upgrade abzubrechen. Wenn Sie keine Aktionen ausführen, wird das Upgrade nach einiger Zeit automatisch gestartet.

### **Headset 320-Steuerelemente – Webex**

Das folgende Diagramm zeigt den Controller und die LEDs der Cisco-Headset 320 Serie.

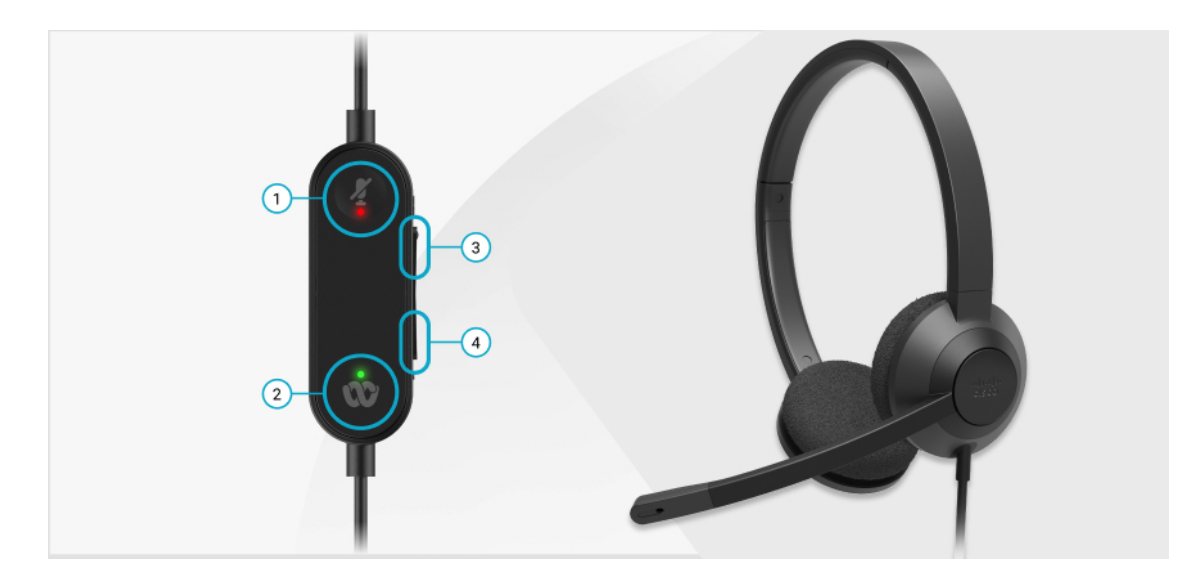

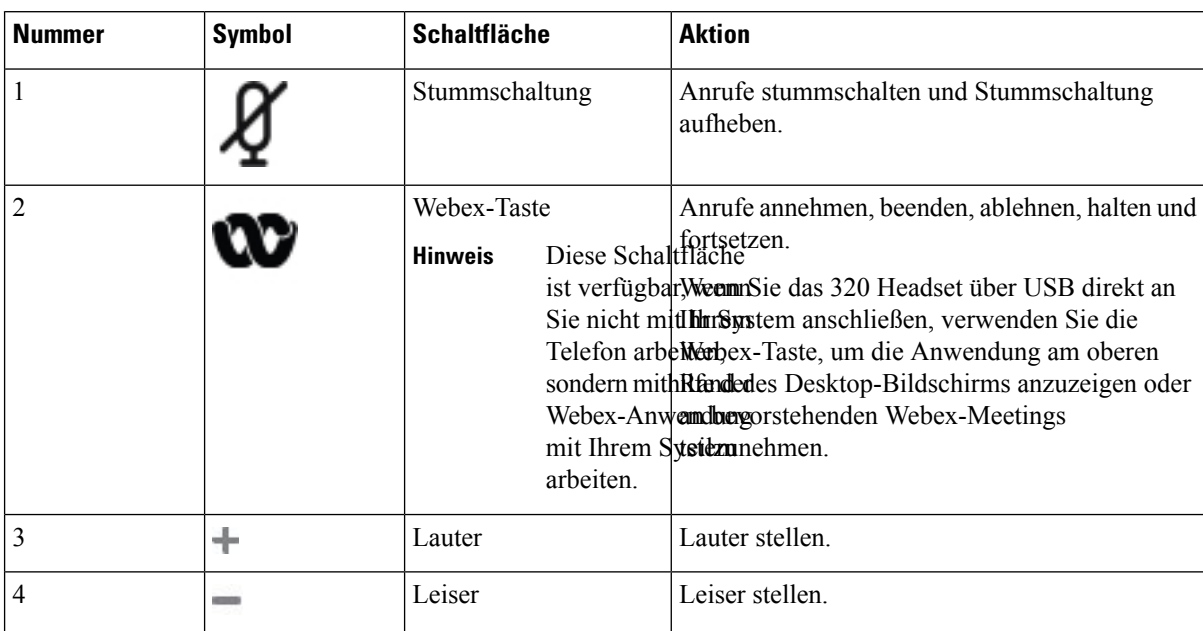

#### **Tabelle 2: Tasten der Cisco-Headset 320 Serie**

**Tabelle 3: LED-Status der Cisco-Headset 320 Serie**

| <b>Anrufstatus</b>                                  | <b>LED-Status</b>    | LED |
|-----------------------------------------------------|----------------------|-----|
| Eingehender Anruf<br>Bevorstehende Webex-Konferenz* | Blinkt grün          |     |
| Aktiver Anruf/aktive Konferenz                      | Leuchtet stetig grün |     |
| Headset stummgeschaltet                             | Leuchtet stetig rot  |     |

## **Headset 320-Steuerelemente – Teams**

Das folgende Diagramm zeigt den Controller und die LEDs der Cisco-Headset 320 Serie.

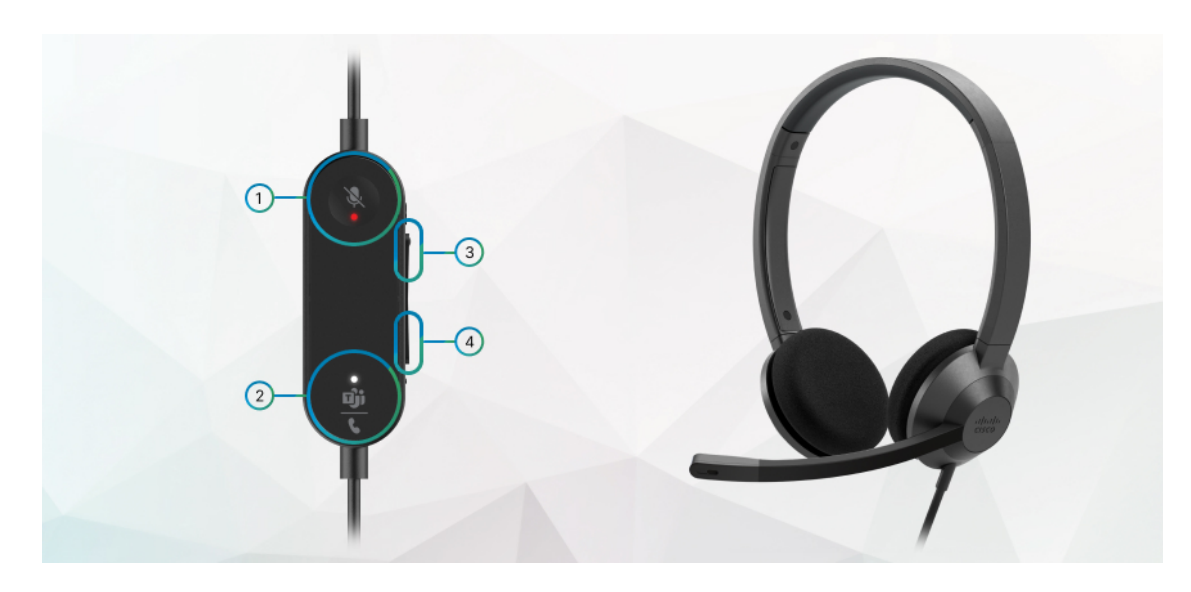

**Tabelle 4: Tasten der Cisco-Headset 320 Serie**

| <b>Nummer</b> | <b>Symbol</b> | <b>Schaltfläche</b>                                                             | <b>Aktion</b>                                                                                                    |
|---------------|---------------|---------------------------------------------------------------------------------|----------------------------------------------------------------------------------------------------|
|               |               | Stummschaltung                                                                  | Anrufe stummschalten und Stummschaltung<br>aufheben.                                                                                                    |
| 2             |               | Microsoft Teams-Taste<br><b>Hinweis</b><br>der<br>mit Ihrem System<br>arbeiten. | • Anrufe annehmen, beenden, ablehnen, halten<br>Diese Schaltfläche und fortsetzen.<br>ist verfügbar, won Wenn Sie das Headset 320 über USB direkt<br>Sie nicht mit Ihrem Ihr System anschließen, verwenden Sie<br>Telefon arbeiten, die Teams-Taste, um die Teams-Anwendung<br>sondern mithilfe am oberen Rand des Desktop-Bildschirms<br>anzuzeigen oder an bevorstehenden<br>Teams-Anwendungeams-Meetings teilzunehmen. |
| 3             | ÷             | Lauter                                                                          | Lauter stellen.                                                                                                    |
| 4             |               | Leiser                                                                          | Leiser stellen.                                                                                                    |

**Tabelle 5: LED-Status der Cisco-Headset 320 Serie**

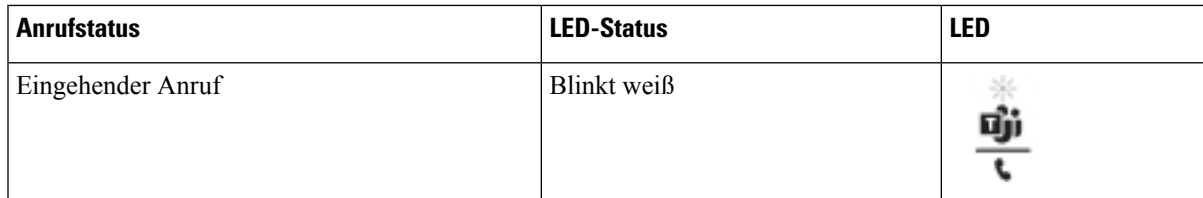

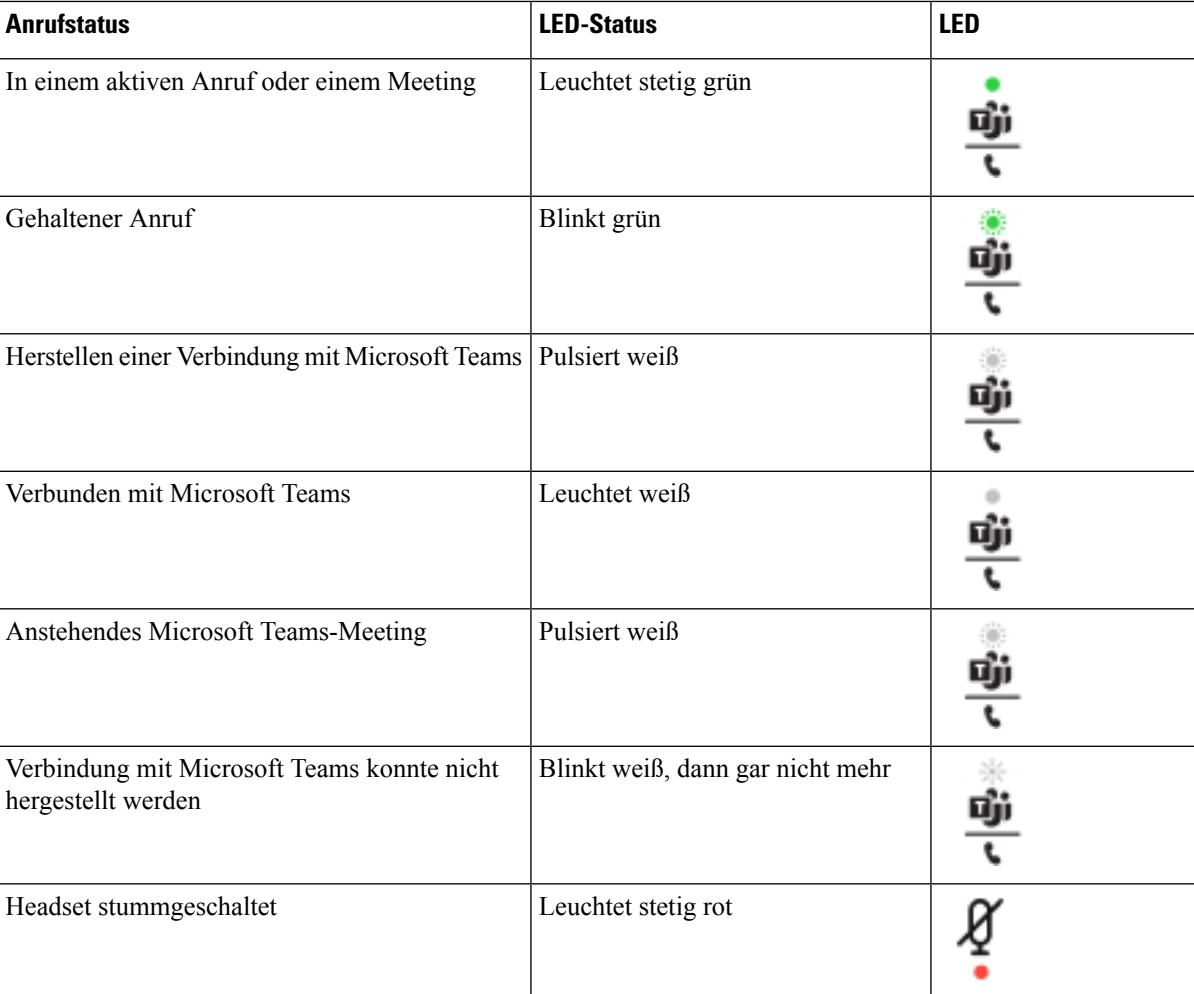

## **Cisco-Headsets 500-Serie**

Sie können die Cisco-Headset 500-Serie mit Multiplattform-Telefone der Cisco IP-Telefon 8800-Serie verwenden. Die Cisco-Headset 500-Serie bietet ein optimierteres Erlebnis mit:

- Anzeigen im Anruf: LEDs am Ohrkissen
- Vereinfachte Anrufsteuerungen
- Angepasstes Audio

Folgende Headsets werden unterstützt:

- Cisco-Headset 520 Serie
- Cisco-Headset 531 und 532
- Cisco-Headset 560 Serie (Standard-Basiseinheit und Multibasis)

### **Cisco-Headset 521 und 522**

Die Cisco-Headsets 521 und 522 sind zwei kabelgebundene Headsets, die für die Verwendung mit Cisco IP-Telefonen und -Geräten entwickelt wurden. Das Cisco-Headset 521 verfügt über ein einzelnes Ohrstück und eignet sich für komfortables längeres Tragen. Das Cisco-Headset 522 verfügt über zwei Ohrstücke und ist für den Einsatz an einem lauten Arbeitsplatz geeignet.

Beide Headsets sind mit einem 3,5-mm-Anschluss für Laptops und Mobilgeräte ausgestattet. Es ist auch ein Inline-USB-Controller für die Verwendung mit den Cisco IP-Telefonen 8851, 8861 und 8865 mit Multiplattform-Firmware verfügbar. Der Controller bietet eine einfache Möglichkeit, Anrufe anzunehmen und auf Telefonfunktionen, wie z. B. Halten und Fortsetzen, Stummschaltung und Lautstärkeregelung, zuzugreifen.

Die Cisco-Headsets 521 und 522 erfordern die Multiplattform-Firmware-Version 11.2(3) oder höher. Aktualisieren Sie Ihre Telefone auf die neueste Firmware, bevor Sie diese Headsets verwenden.

Um Ihr Telefonmodell und die Firmware-Version zu prüfen, drücken Sie **Anwendungen** und wählen Sie **Status** > **Produktinformationen** aus. Das Telefonmodell wird im Feld **Produktname** angezeigt. Das Feld **Softwareversion** zeigt das Paket an, über das Sie die Firmware-Version abrufen können.

#### **Cisco-Headset 521 und 522 – Tasten und LED**

Ihre Controller-Tasten werden für die grundlegenden Anruffunktionen verwendet.

**Abbildung 1: Cisco-Headset 521 und 522 – Controller**

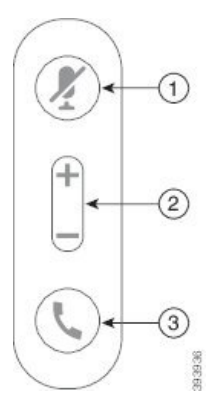

In der folgenden Tabelle werden die Controller-Tasten von Cisco-Headset 521 und 522 erläutert.

**Tabelle 6: Cisco-Headset 521 und 522 – Controller-Tasten**

| <b>Nummer</b> | <b>Name</b>                        | <b>Beschreibung</b>                                   |
|---------------|------------------------------------|-------------------------------------------------------|
|               | ķ                                  | Stummschaltungstaste   Mikrofon ein- und ausschalten. |
|               | Lautstärketaste (+<br>$und$ $\Box$ | Passen Sie die Lautstärke am Headset an.              |

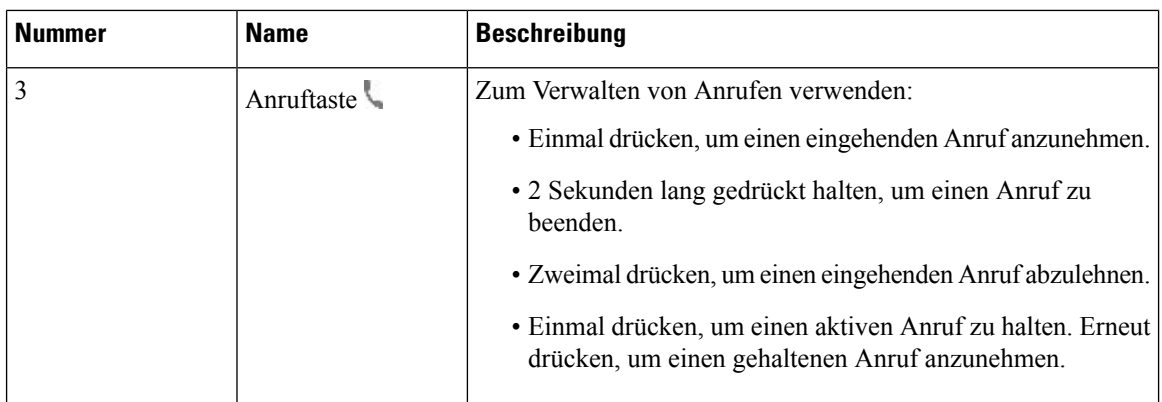

### **Cisco-Headset 531 und 532**

Cisco-Headset 530 Serie sind zwei Headsets, die für Produkte und Dienste von Cisco entwickelt wurden. Das 531 Headset umfasst ein einzelnes Ohrstück und bietet einen leichten Tragekomfort. Das 532 Headset umfasst zwei Ohrstücke zur Verwendung in einer lauten Umgebung oder in einem belebten Büro.

Die Cisco-Headsets 531 und 532 verwenden einen der zwei Durchwahlen mit der Cisco IP-Telefon 8800-Serie mit Multiplattform-Firmware:

- RJ9-Anschluss: Zur Verwendung bei Cisco IP-Telefonen, die einen Headset-Port haben.
- USB-Headset-Adapter Bietet erweiterte Anrufsteuerung und unterstützt derzeit die Cisco IP-Telefone-Modelle 8851, 8861 und 8865.

Der Cisco Headset-USB-Adapter ist für die Verwendung mit dem Cisco-Headset 531 und 532 verfügbar. Mit dem Adapter können Sie Ihr Headset testen und die Lautstärke für Bass und Höhen, Verstärkung oder Mikrofonlautstärke sowie Einstellungen für die eigene Stimme oder Feedback anpassen. Der Adapter hält Ihre Einstellungen auch bei, wenn Sie zwischen Telefonen wechseln.

Der Cisco USB-Adapter wird auf den Cisco IP-Telefonen 8851, 8861 und 8865 mit Multiplattform-Firmware

unterstützt. Um Ihr Telefonmodell zu prüfen, drücken Sie **Anwendungen<sup>33</sup> > Status** > **Produktinformationen**. Das Telefonmodell wird im Feld **Produktname** angezeigt.

Cisco-Headset 530 Serie erfordert Multiplattform-Firmware-Version 11.1(2) oder höher. Aktualisieren Sie Ihre Telefone auf die neueste Firmware, bevor Sie diese Headsets verwenden.

#### **Cisco-Headset 531 und 532 – LED und Tasten**

Der Cisco-Headset-USB-Adapter fürCisco-Headset 530 Serie wird für die grundlegenden Anruffunktionen verwendet.

**Abbildung 2: USB-Adapter für Cisco-Headset**

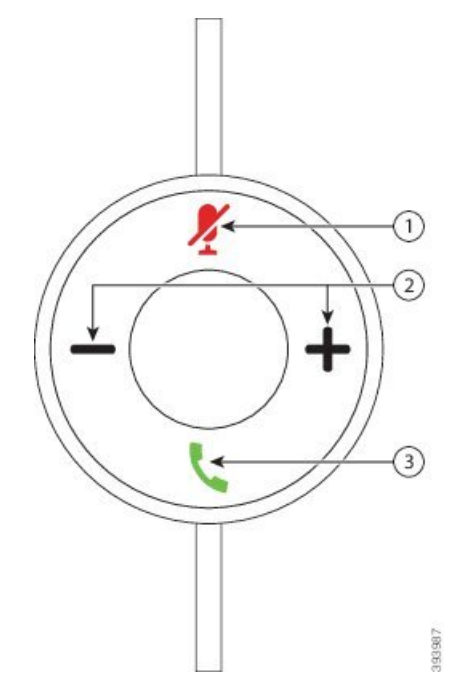

In der folgenden Tabelle werden die USB-Adaptertasten von Cisco-Headset 531 und 532 erläutert.

**Tabelle 7: Tasten des USB-Adapters für Cisco-Headset**

| <b>Nummer</b> | <b>Name</b>               | <b>Beschreibung</b>                                                                                                    |
|---------------|---------------------------|----------------------------------------------------------------------------------------------------|
|               | Stummschaltungstaste      | Mikrofon ein- und ausschalten. Wenn auf dem USB-Adapter die<br>Stummschaltung aktiviert ist, leuchtet die Taste Stummschalten<br>USB-Adapter. |
|               | Lautstärketaste (+ und -) | Passen Sie die Lautstärke am Headset an.                                                                                                    |

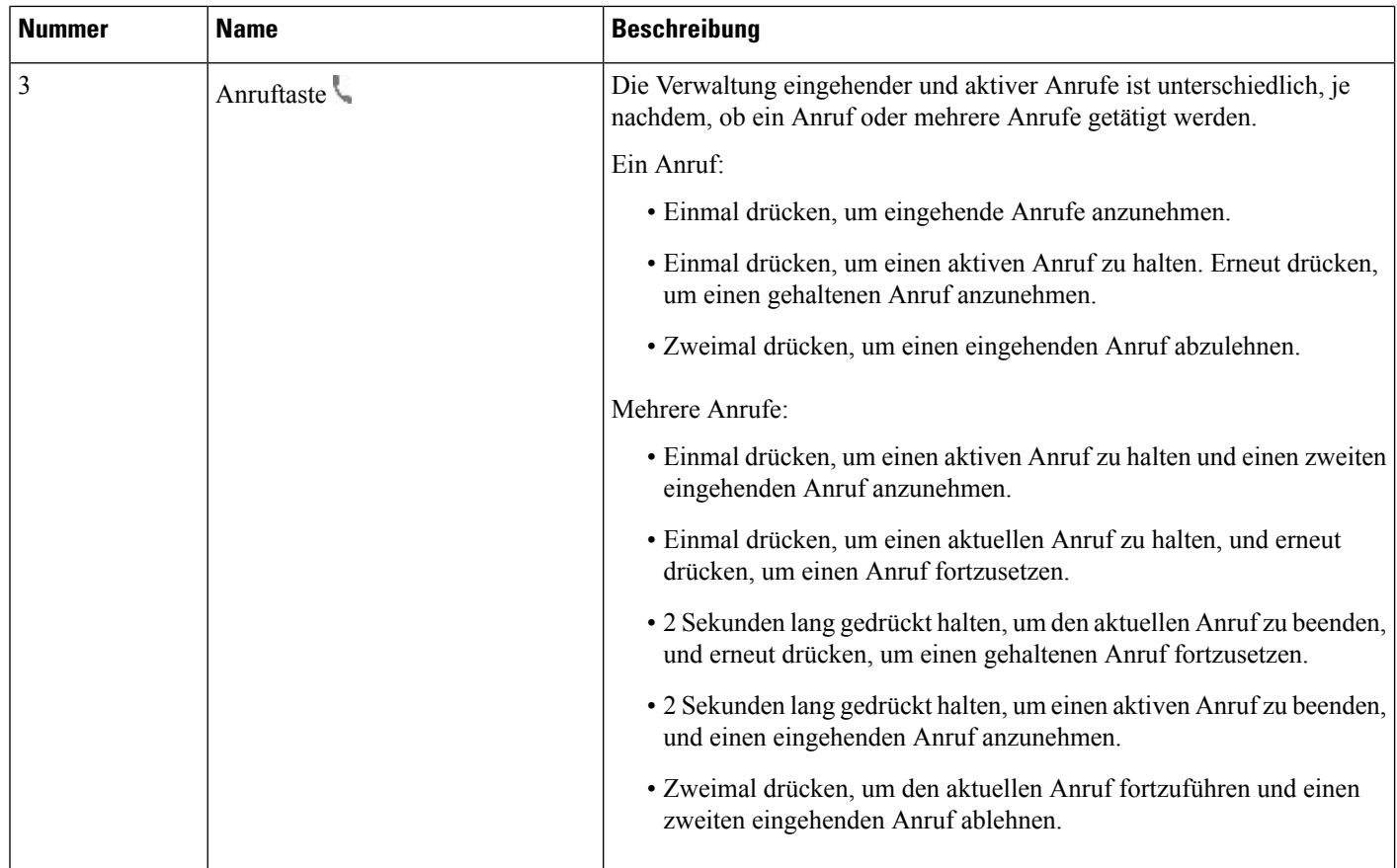

### **Cisco-Headset 561 und 562**

Cisco-Headset 560 Serie sind zwei kabellose Headsets, die für Produkte und Dienste von Cisco entwickelt wurden. Das Cisco-Headset 561 umfasst ein einzelnes Ohrstück und bietet einen leichten Tragekomfort. Das Cisco-Headset 562 Headset zwei Ohrstücke zur Verwendung in einer lauten Umgebung oder in einem belebten Büro.

Cisco-Headset 560 Serie verwendet eine Headset-Basis zum Herstellen einer Verbindung mit Cisco IP-Telefonen und zum Aufladen der Headsets. Die verfügbaren Optionen für die Basis sind Standardbasis und Multibasis. Cisco-Headset der 560-Serie mitStandard-Basis unterstützen die Verbindung zu einer einzelnen Quelle über ein Telefon oder einen Computer. Cisco-Headset der 560-Serie mit Multi-Basis unterstützen mehrere Quellen von Telefonen, Computern und Bluetooth-gekoppelten Geräten und bieten einen einfachen und intuitiven Wechsel zwischen den verbundenen Quellen.

Sie können Cisco-Headset 560 Serie mit einem der folgenden Stecker anschließen:

- RJ9- und AUX-Stecker (Y-Kabel): Wird auf den Cisco IP-Telefonen 8811, 8841, 8845, 8851, 8861 und 8865 mit Multiplattformen unterstützt
- USB-Stecker: Wird auf den Cisco IP-Telefonen 8851, 8861 und 8865 mit Multiplattformen unterstützt

Cisco-Headset 560 Serie erfordert Multiplattform-Firmware-Version 11.2(3) und höher. Aktualisieren Sie Ihre Telefone auf die neueste Firmware, bevor Sie diese Headsets verwenden.

Um Ihr Telefonmodell und die Firmware-Version zu prüfen, drücken Sie Anwendungen <sup>3</sup> und wählen Sie **Status** > **Produktinformationen** aus. Das Telefonmodell wird im Feld **Produktname** angezeigt. Das Feld **Softwareversion** zeigt das Paket an, über das Sie die Firmware-Version abrufen können.

#### **Cisco-Headset 561 und 562 – Tasten und LED**

Die Headset-Tasten werden für die grundlegenden Anruffunktionen verwendet.

**Abbildung 3: Cisco-Headset 561 und Cisco-Headset 562 – Headset-Tasten**

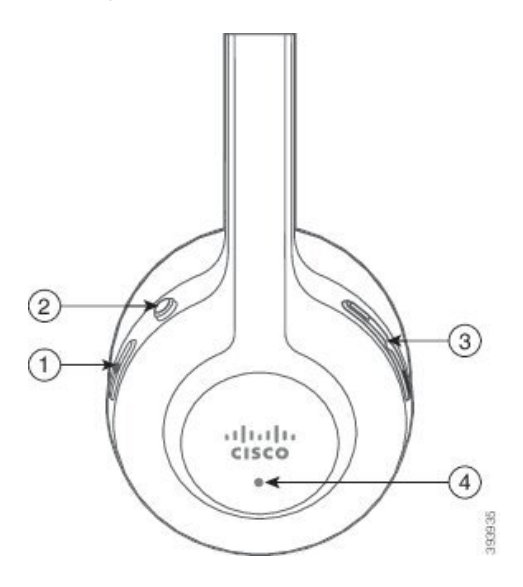

In der folgenden Tabelle werden die Headset-Tasten von Cisco-Headset 561 und 562 erläutert.

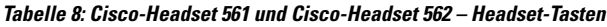

![](_page_13_Picture_521.jpeg)

![](_page_14_Picture_515.jpeg)

#### **Cisco-Headset 561 und 562 aufladen**

Verwenden Sie die Headset-Basis, um das Headset aufzuladen.

#### **Prozedur**

Stellen Sie das Headset in den Sockel der Basis.

Die LEDs an der Basisstation geben den Ladestatus an. Wenn das Headset vollständig aufgeladen ist, leuchten die fünf LEDs an der Basis weiß. Wenn die LEDs nicht leuchten, nehmen Sie das Headset aus der Basis und versuchen Sie es erneut.

### **Firmware der Headset 500-Serie aktualisieren**

Wenn Sie das Headset an das Telefon anschließen, prüft das Telefon die Firmware-Version des Headsets. Wenn eine neue Version verfügbar ist, fordert das Telefon Sie auf, Ihr Headset zu aktualisieren. Die Headset-Upgrade-Aufforderung wird nur angezeigt, wenn Sie sich auf dem Startbildschirm des inaktiven Telefons befinden. Wird das Telefon verwendet, wenn eine neue Firmware-Version erkannt wird, wird die Upgrade Aufforderung bei Rückkehr zum Startbildschirm im Ruhezustand angezeigt.

![](_page_14_Picture_10.jpeg)

Wenn Sie nicht auf die Upgrade-Aufforderung antworten, wird das Upgrade automatisch gestartet, wenn der Countdown endet. **Hinweis**

#### **Vorbereitungen**

Ihr Administrator konfiguriert die Upgrade-Regel für Ihr Headset auf der Webseite der Telefonverwaltung.

**Prozedur**

**Schritt 1** Drücken Sie **Upgrade** auf dem Telefon, wenn Sie dazu aufgefordert werden.

Das Symbol "Upgrade"  $\bigwedge$  in der oberen rechten Ecke des Telefons weist darauf hin, dass das Headset aktualisiert wird. Die Zeitdauer des Upgrade-Prozesses variiert zwischen den Headset-Modellen von 10 bis 15 Minuten.

**Schritt 2** (Optional) Wenn Sie Ihr Headset später aktualisieren möchten, drücken Sie auf **Verschieben**.

Sie werden alle 2 Stunden aufgefordert, bis Sie das Upgrade starten.

### **Setup der Cisco-Headset 500-Serie**

Auf dem Telefonbildschirm können Sie Ihr Headset testen sowie Bass, Höhen und Aussteuerung oder die Mikrofonlautstärke sowie Einstellungen für Nebengeräusche oder Rückkoppelungen anpassen.

- Cisco-Headset 520 Serie ist mit dem Telefon über den Inline-USB-Controller verbunden.
- Die Cisco-Headsets 531 und 532 werden mit dem Telefon über den USB-Adapter verbunden.
- Die Cisco-Headset 560 Serie-Standard- oder Multibasis ist mit dem Telefon über das Y-Kabel oder das USB-Kabel verbunden.

Sie werden aufgefordert, Ihr Headset einzurichten, wenn Sie es an das Telefon anschließen. Wenn Sie die Aufforderung zum Headset-Setup ignorieren, könnenSie auch über **Anwendungen** > **Status** > **Zubehör** darauf zugreifen.

![](_page_15_Picture_11.jpeg)

Die Einstellungen werden im Inline-USB-Controller, dem USB-Adapter oder der Headset-Basis gespeichert. Dies variiert je nach Headset-Modell. Das Zurücksetzen auf die Werkseinstellungen auf dem Telefon wirkt sich nicht auf die Headset-Einstellungen aus. **Hinweis**

#### **Bass und Höhen Ihres Headsets anpassen**

Sie können Ihr Headset anpassen, indem Sie Bass und Höhen anpassen. Wenn Sie ein Headset mit mehr Bass wünschen, passen Sie die Einstellung in Richtung der Einstellung für wärmeren Sound an. Wenn Sie mehr Höhen bevorzugen, passen Sie die Einstellung in Richtung der Einstellung für helleren Sound an.

#### **Prozedur**

![](_page_15_Picture_661.jpeg)

#### **Mikrofonlautstärke Ihres Headsets anpassen**

Die Mikrofonlautstärke ist auch als Aussteuerung bekannt. Sie können den Aussteuerungspegel anpassen, wenn Sie sich in einem Anruf mit verschiedenen lauten und weichen Stimmen befinden. Diese Einstellung gleicht die Stimmen an, die Sie im Hörer hören, indem laute Stimmen weicher und leise Stimmen lauter eingestellt werden.

#### **Prozedur**

![](_page_16_Picture_570.jpeg)

#### **Resonanz Ihres Headset-Lautsprechers anpassen**

Die Rückkoppelung, auch als Nebengeräusch bezeichnet, ist der Begriff, der das Hören Ihrer eigenen Stimme in Ihrem Headset beschreibt. Sie können den Nebegeräuschpegel anpassen oder deaktivieren, falls Sie es als störend empfinden, Ihre eigene Stimme während eines Anrufs zu hören.

#### **Prozedur**

![](_page_16_Picture_571.jpeg)

#### **Ihr Headset-Mikrofon testen**

Sie können prüfen, ob Ihr Mikrofon funktioniert, bevor Sie einen Anruf starten.

#### **Prozedur**

![](_page_16_Picture_572.jpeg)

Schritt 6 Drücken Sie Wiederg., wenn Sie mit dem Sprechen fertig sind und sich die Testaufzeichnung anhören möchten. Die maximale Aufzeichnungszeit beträgt 20 Sekunden.

## **Die Ohrpolster Ihres Cisco-Headset 500 Serie austauschen**

Die Ohrpolster Ihres Headsets sind ein wichtiger Bestandteil der Leistung. Sie bieten Komfort, Halt und Klangverstärkung. Mit der Zeit ist es ganz normal, dass sich die Ohrpolster abnutzen, aber Sie können sie leicht ersetzen.

![](_page_17_Figure_5.jpeg)

## **Cisco-Headsets 700 Serie**

Sie können das Cisco-Headset 700 Serie mit den folgenden Cisco IP-Telefon Multiplattform-Telefone verwenden:

- Multiplattform-Telefone der Cisco IP Phone 8851-Serie
- Multiplattform-Telefone der Cisco IP Phone 8861-Serie
- Multiplattform-Telefone der Cisco IP Phone 8865-Serie

Das Cisco-Headset 700 Serie ist ein kabelloses Headset, das für die Kopplung mit Cisco IP-Telefonen (Multiplattform-Telefonen) Bluetooth-Verbindungen verwendet. Es bietet folgende Funktionen:

- Zuverlässige Audioqualität mit Clear Voice-Technologie
- Sicherheit der Enterprise-Klasse
- Intelligentes Headset-Management
- Anpassbare Audioausgabe

Das unterstützte Headset-Modell für Cisco-Headset 700 Serie ist:

• Cisco Headset 730

Die Firmware-Version des Headsets muss 1-7-0-138 oder höher sein.

Die Firmware-Version des USB-Adapters muss 1-3-12 oder höher sein.

### **Cisco-Headset 730**

Das Cisco-Headset 730 ist ein kabelloses Headset, das für die Kopplung mit Cisco IP-Telefonen (Multiplattform-Telefonen) Bluetooth-Verbindungen verwendet. Das Headset verfügt über vollständige Anrufsteuerung und Musikwiedergabefunktionen sowie leistungsstarke Systeme für Geräuschunterdrückung und Umgebungsgeräusche, die sich hervorragend für die Verwendung in einer geschäftigen Büroumgebung eignen.

Das Cisco-Headset 730 verfügt über einen USB-Adapter für Geräte, die keine zuverlässige Bluetooth-Lösung bieten. Das Headset kann auch über das im Lieferumfang enthaltene 3,5-mm-Kabel und das USB-C-zu-USB-A-Kabel mit Geräten verbunden werden. Das USB-C-Kabel fungiert zudem als Ladekabel und kann an einen beliebigen USB-Adapter angeschlossen werden.

Sie können das Cisco-Headset 730 über eine der folgenden Komponenten verbinden:

- USB-Adapter
- USB-C-Kabel
- 3,5-mm-Audiokabel

Die folgenden Anrufsteuerungsfunktionen gelten für das Cisco-Headset 730, das mit den Cisco IP-Telefonen (Multiplattform-Telefonen) verwendet wird:

- Anruf annehmen
- Anruf beenden
- Lautstärke des Headsets anpassen
- Hält einen Anruf.
- Anruf fortsetzen
- Anruf ablehnen
- Mehrere Anrufe abwickeln
- Stummschalten Ihres Mikrofons

![](_page_19_Picture_8.jpeg)

#### **Hinweis**

Diese Anrufsteuerungsfunktionen sind nur verfügbar, wenn das Headset über einen USB-Adapter oder ein USB-C-Kabel mit dem Telefon verbunden wird. Für die Bluetooth-Verbindung werden nur die grundlegenden Anrufsteuerungsfunktionen unterstützt (z. B. das Annehmen oder Beenden eines Anrufs). Alle anderen Anrufsteuerungsfunktionen werden in zukünftigen Versionen vollständig unterstützt.

Weitere Informationen zum Cisco-Headset 730 finden Sie im [Cisco-Headset](https://www.cisco.com/c/en/us/td/docs/voice_ip_comm/cuipph/Headsets/730/userguide/h730_b_cisco-headset-730-user-guide/h730_b_cisco-headset-730-user-guide_chapter_00.html?referring_site=RE&pos=1&page=https://www.cisco.com/c/en/us/support/collaboration-endpoints/headset-730/model.html)730-Benutzerhandbuch.

Das Cisco-Headset 730 erfordert Multiplattform-Firmware-Version 11.3(5) und höher. Führen Sie für Ihre Telefone ein Upgrade auf die neueste Firmware durch, bevor Sie dieses Headset verwenden.

Um Ihr Telefonmodell und die Firmware-Version zu prüfen, drücken Sie **Anwendungen** <sup>2</sup> und wählen Sie **Status** > **Produktinformationen** aus. Das Telefonmodell wird im Feld **Produktname** angezeigt. Das Feld **Softwareversion** zeigt das Paket an, über das Sie die Firmware-Version abrufen können.

### **Upgrade für Firmware des Headset 730 durchführen**

Wenn Sie das Headset an das Telefon anschließen, prüft das Telefon die Firmware-Version des Headsets. Wenn eine neue Version verfügbar ist, fordert das Telefon Sie auf, Ihr Headset zu aktualisieren. Die Headset-Upgrade-Aufforderung wird nur angezeigt, wenn Sie sich auf dem Startbildschirm des inaktiven Telefons befinden. Wird das Telefon verwendet, wenn eine neue Firmware-Version erkannt wird, wird die Upgrade Aufforderung bei Rückkehr zum Startbildschirm im Ruhezustand angezeigt.

![](_page_19_Picture_16.jpeg)

**Hinweis**

Wenn Sie nicht auf die Upgrade-Aufforderung antworten, wird das Upgrade automatisch gestartet, wenn der Countdown endet.

#### **Vorbereitungen**

- Ihr Administrator konfiguriert die Upgrade-Regel für Ihr Headset auf der Webseite der Telefonverwaltung.
- Ihr Telefon ist frei.

#### **Prozedur**

![](_page_19_Picture_644.jpeg)

![](_page_20_Picture_600.jpeg)

### **Informationen zu Ihrem Headset 730 auf dem Telefon suchen**

Informationen über den Namen, das Modell, dieSeriennummer und dieFirmware-Version des Cisco-Headset 730 finden Sie auf dem Telefon.

#### **Vorbereitungen**

• Stellen Sie sicher, dass die Firmware-Version Ihres Headsets 1-7-0-138 oder höher ist.

Weitere Informationen zum Upgraden der Firmware Ihres Headsets finden Sie unter Upgrade für Firmware des Headset 730 durchführen, auf Seite 20.

• Stellen Sie sicher, dass die Firmware-Version des USB-Adapters für das Headset 1-3-12 oder höher ist. Weitere Informationen zum Upgrade des Adapters erhalten Sie vom Headset-Support.

#### **Prozedur**

![](_page_20_Picture_601.jpeg)

### **Cisco Headset 720**

#### **Cisco-Headset 720 verbinden**

Sie müssen Ihr Headset mit Ihrem Telefon verbinden.

#### **Vorbereitungen**

Ihr Administrator aktiviert den Peripheriegerätebestand.

![](_page_21_Picture_517.jpeg)

### **Headset 720-Steuerelemente – Webex**

Das folgende Diagramm zeigt den Controller und die LEDs der Cisco-Headset 720 Serie.

ı

![](_page_22_Picture_2.jpeg)

**Tabelle 9: Tasten der Cisco-Headset 720 Serie**

![](_page_22_Picture_286.jpeg)

![](_page_23_Picture_289.jpeg)

#### **Headset 720-Steuerelemente – Teams**

Das folgende Diagramm zeigt die Steuerelemente der Cisco-Headset 720-Serie.

![](_page_23_Picture_5.jpeg)

**Tabelle 10: Tasten der Cisco-Headset 720 Serie**

![](_page_23_Picture_290.jpeg)

![](_page_24_Picture_427.jpeg)

### **Headset stummschalten oder freischalten**

Sie haben zwei Möglichkeiten, um das Headset stummzuschalten oder freizuschalten.

#### **Prozedur**

Führen Sie einen der folgenden Schritte aus, um das Headset stummzuschalten bzw. freizuschalten:

- Drücken Sie die Stummschaltungstaste.
- Für erzwungene Stummschaltung bewegen Sie den Headset-Ausleger nach oben, für nicht-erzwungene Stummschaltung bewegen Sie ihn nach unten.

Weitere Informationen hierzu finden Sie unter Stummschaltung oder Freischaltung mit dem Headset-Ausleger, auf Seite 26.

Das Telefon bietet nur eine Möglichkeit zum Stummschalten oder Freischalten. Drücken Sie die Stummschaltungstaste, um das Telefon stummzuschalten bzw. freizuschalten. **Hinweis**

### **Stummschaltungstaste am Headset oder auf dem Telefon drücken**

In der nachstehenden Tabelle werden die unterschiedlichen Stummschaltungsstatus angezeigt, wenn Sie die Stummschaltungstaste am Headset oder auf dem Telefon drücken:

![](_page_24_Picture_428.jpeg)

**Hinweis** Bei erzwungener Stummschaltung des Headsets wird die Stummschaltung des Telefons erzwungen.

- Drücken Sie die Stummschaltungstaste am Headset oder auf dem Telefon. Bei erzwungener Stummschaltung des Headset-Auslegers ist der Stummschaltungsstatus nach wie vor "stummgeschaltet".
- Der Stummschaltungsstatus ändert sich durch Drücken der Stummschaltungstaste am Headset oder auf dem Telefon, wenn der Ausleger des Headsets nicht erzwungen stummgeschaltet wurde.

### **Stummschaltung oder Freischaltung mit dem Headset-Ausleger**

In der nachstehenden Tabelle werden die Ergebnisse angezeigt, wenn der Headset-Ausleger nach unten oder nach oben bewegt wird:

![](_page_25_Picture_525.jpeg)

![](_page_25_Picture_7.jpeg)

**Hinweis** Wenn das Headset stummgeschaltet ist, wird die Stummschaltung des Telefons erzwungen.

- Bewegen Sie den Headset-Ausleger nach unten, wenn das Headset erzwungen stummgeschaltet wurde. Der Status ändert sich in "freigeschaltet".
- Wenn Sie den Headset-Ausleger nach oben bewegen, wechselt der Status von "stummgeschaltet" zu "freigeschaltet".

### **Stummschaltungssynchronisierung zwischen Headset und Telefon schlägt fehl**

#### **Problem**

Eine Synchronisierung des Stummschaltungsstatus zwischen einem Headset und einem Telefon ist nicht möglich.

#### **Ursache**

- Das Telefon ist frei.
- Eine Telefonverbindung wird gehalten.
- Das Telefon wählt gerade.
- Das Telefon klingelt.
- Wenn die Bedingungen "aktueller Anruf ist aktiv" und "Audiopfad ist Headset" nicht erfüllt sind.

Daher hat das Drücken der Stummschaltungs- oder Freischaltungstaste keine Auswirkungen.

#### **Lösung**

- Überprüfen Sie, ob Ihr Headset mit einem Telefon verbunden ist; es darf allerdings nur ein einziges Telefon sein.
- Überprüfen Sie, ob der Anruf aktiv ist (das Telefon klingelt nicht, es wird nicht gerade gewählt und es wird keine Verbindung gehalten).
- Überprüfen Sie, ob das Headset der Audiopfad Ihres Telefons ist.
- Überprüfen Sie, ob die Einstellung für erzwungene Stummschaltung für Ihr Headset aktiv ist.

## **Drittanbieter-Headsets**

CiscoSystemsführt interne Testsfür Headsets von Drittanbietern für die Verwendung mit Cisco IP-Telefonen durch. Produkte anderer Anbieter von Headsets oder Mobilteilen werden von Cisco jedoch weder zertifiziert noch unterstützt.

Headsets werden über den USB-Port oder den Hilfsport mit dem Telefon verbunden. Abhängig vom Headset-Modell müssen Sie möglicherweise die Audioeinstellungen des Telefons anpassen, einschließlich der Einstellung für Nebengeräusche, um beste Audioqualität zu erhalten.

Wenn Sie ein Headset eines Drittanbieters nutzen und Sie eine neue Einstellung für das Eigenecho anwenden, warten Sie eine Minute und starten Sie das Telefon neu, damit die Einstellung im Flash gespeichert wird.

Auf dem Telefon werden einige Hintergrundgeräusche, die vom Mikrofon des Headsets erkannt wurden, reduziert. Verwenden Sie ein Headset mit Geräuschunterdrückung, um Hintergrundgeräusche weiter zu verringern und die Audioqualität insgesamt zu verbessern.

Wenn Sie über die Verwendung eines Headsets von einem Drittanbieter nachdenken, empfehlen wir die Verwendung von qualitativ hochwertigen externen Geräten, beispielsweise Headsets, die gegen unerwünschte Hochfrequenz- (HF) und Niederfrequenzsignale (NF) abgeschirmt sind. Abhängig von der Qualität der Headsets und vom Abstand zu anderen Geräten, beispielsweise zu Mobiltelefonen und Funkgeräten, kann trotzdem ein geringes Rauschen oder Echo auftreten. Der andere Teilnehmer oder der andere Teilnehmer und der Benutzer des Cisco IP-Telefon können möglicherweise ein Summen oder Rauschen hören. Hörbare Summoder Brummtöne können von einer Reihe externer Quellen ausgelöst werden, beispielsweise durch elektrische Lampen, Elektromotoren oder große PC-Monitore.

![](_page_26_Picture_13.jpeg)

In einigen Fällen kann der Summton durch den Einsatz eines lokalen Power Cubes oder Power Injectors reduziert oder beseitigt werden. **Hinweis**

Aufgrund der unterschiedlichen Umgebungsbedingungen und Hardware an den Standorten, an denen Cisco IP-Telefone eingesetzt werden, gibt es keine universelle Lösung für alle Umgebungen.

Wir empfehlen Kunden, die Leistung der Headsets zuerst in der vorgesehenen Umgebung zu testen, bevor sie eine Kaufentscheidung treffen und Headsets in großer Zahl einsetzen.

Sie können immer nur ein Headset verwenden. Das zuletzt angeschlossene Headset ist das aktive Headset.

### **Audioqualität**

Abgesehen von der physischen, mechanischen und technischen Leistung muss sich die Audioübertragung über das Headset sowohl für den Benutzer als auch für den Gesprächspartner am anderen Ende der Leitung gut anhören. Audioqualität wird subjektiv wahrgenommen. Daher können wir keine Garantie für die Leistung von Headsets von Drittanbietern übernehmen. Allerdings haben sich viele Headsets führender Hersteller als geeignet für den Einsatz mit Cisco IP-Telefonen erwiesen.

Cisco empfiehlt keine Headsets von Drittanbietern oder testet diese mit seinen Produkten. Informationen zur Unterstützung von Headsets von Drittanbietern für Cisco-Produkte finden Sie auf der Webseite des Herstellers.

Cisco testet die Cisco-Headsets mit den Cisco IP-Telefonen. Weitere Informationen zu Cisco-Headsets und zur Unterstützung für Cisco IP-Telefone finden Sie unter [https://www.cisco.com/c/en/us/products/](https://www.cisco.com/c/en/us/products/collaboration-endpoints/headsets/index.html) [collaboration-endpoints/headsets/index.html.](https://www.cisco.com/c/en/us/products/collaboration-endpoints/headsets/index.html)

### **Kabelgebundene Headsets**

Ein kabelgebundenes Headset funktioniert mit allen Cisco IP-Telefon-Funktionen, einschließlich der Lautstärketaste und Stummtaste. Mit diesen Tasten können Sie die Lautstärke des Hörers anpassen und das Audiosignal vom Mikrofon des Headsets stummschalten.

Wenn Sie ein kabelgebundenes Headset installieren, stellen Sie sicher, dass Sie das Kabel in die Führung im Telefon drücken.

$$
\sqrt{}
$$

**Vorsicht** Wenn das Kabel nicht in die Führung im Telefon gedrückt wird, kann dies zu einem Kabelschaden führen.

### **Kabellose Headsets**

Sie können die meisten kabellosen Headsets mit Ihrem Telefon verwenden. Eine Liste der unterstützten kabellosen Headsets finden Sie unter [http://www.cisco.com/c/en/us/products/unified-communications/uc\\_](http://www.cisco.com/c/en/us/products/unified-communications/uc_endpoints_accessories.html) [endpoints\\_accessories.html](http://www.cisco.com/c/en/us/products/unified-communications/uc_endpoints_accessories.html)

Informationen zum Anschließen des Headsets und zum Nutzen seiner Funktionen finden Sie in der Dokumentation zum kabellosen Headset.

## **Standard-Headsets**

Sie können ein Standard-Headset mit Ihrem Tischtelefon verwenden. Standard-Headsets werden mit einem RJ-Steckverbinder an der Rückseite des Telefons eingesteckt.

### **Ein Standard-Headset anschließen**

#### **Prozedur**

Stecken Sie das Headset an der Rückseite des Telefons ein und drücken Sie das Kabel in den Kabelkanal.

**Abbildung 4: Standard-Headset-Verbindung**

![](_page_28_Figure_3.jpeg)

Wenn das Kabel nicht in die Kabelführung am Telefon gedrückt wird, kann die Leiterplatte im Telefon Schaden nehmen. Die Kabelführung reduziert die Belastung des Anschlusses und der Leiterplatte. **Vorsicht**

## **USB-Headsets**

Sie können ein USB-Headset für Anrufe verwenden, wenn Ihr Telefon mit einem USB-Port ausgestattet ist.

Wenn das Telefon über mehrere USB-Ports verfügt, kann dennoch nur ein USB-Headset angeschlossen werden.

Eine Liste unterstützter Headsets finden Sie unter Unified [Communications-Endgerät](http://www.cisco.com/c/en/us/products/unified-communications/uc_endpoints_accessories.html) und Client-Zubehör. In dieser Liste nicht aufgeführte USB-Headsets funktionieren bei Anschluss an einen USB-Port möglicherweise nicht einwandfrei. Weitere Informationen hierzu finden Sie in der Dokumentation für das USB-Headset.

### **Ein USB-Headset anschließen**

Beachten Sie Folgendes, wenn Sie ein USB-Headset mit Ihrem Telefon verwenden:

- Sie können immer nur ein Headset verwenden. Das zuletzt angeschlossene Headset ist das aktive Headset.
- Wenn Sie eine USB-Headset während eines aktiven Anrufs ausstecken, wird der Audiopfad nicht automatisch geändert. Sie müssen die **Lautsprecher**-Taste drücken oder den Hörer abnehmen.
- Wenn Sie ein USB-Headset während eines aktiven Anrufs trennen, wechselt der Audiopfad nicht automatisch zum Lautsprecher.
- Wenn Sie ein USB-Headset während eines aktiven Anrufs anschließen, wechselt der Audiopfad zum USB-Headset.

#### **Prozedur**

Stecken Sie das USB-Headset in den USB-Port am Telefon ein.

## **Kabellose Bluetooth-Headsets**

Cisco IP-Telefon 8845, 8851, 8861 und 8865 mit Multiplattform-Firmware unterstützen drahtlose Bluetooth-Headsets. Eine Liste der unterstützten Drittanbieter-Headsets finden Sie unter [http://www.cisco.com/](http://www.cisco.com/c/en/us/products/unified-communications/uc_endpoints_accessories.html) [c/en/us/products/unified-communications/uc\\_endpoints\\_accessories.html](http://www.cisco.com/c/en/us/products/unified-communications/uc_endpoints_accessories.html).

Bluetooth ermöglicht kabellose Verbindungen mit geringer Bandbreite innerhalb einer Reichweite von 20 Metern. Die bestmögliche Leistung wird bei einer Reichweite von ein bis zwei Metern erzielt. Die Bluetooth-Wireless-Technologie wird im 2,4-GHz-Band betrieben, das dem 802.11b/g-Band entspricht. Hierbei können Störungen auftreten. Wir empfehlen, dass Sie:

- 802.11a, 802.11n oder 802.11ac verwenden, die im 5-GHz-Band betrieben werden.
- die Nähe zu anderen 802.11b/g-Geräten, Bluetooth-Geräten, Mikrowellen und größeren Metallgegenständen vermeiden.

Cisco IP-Telefon verwendet zum Herstellen von Verbindungen mit Headsets eine Authentifizierungs- und Verschlüsselungsmethode mit gemeinsamen Schlüsseln. Cisco IP-Telefon kann Verbindungen mit insgesamt bis zu 50 Headsets herstellen (nacheinander, nicht gleichzeitig). Das zuletzt verbundene Headset wird als Standardgerät verwendet. Die Kopplung erfolgt normalerweise für jedes Headset einmalig.

Nach dem Koppeln eines Geräts wird die Bluetooth-Verbindung so lange beibehalten, wie beide Geräte (Telefon und Headset) aktiviert und in Reichweite voneinander sind. Wird eines der Geräte abgeschaltet und anschließend wieder eingeschaltet, wird die Verbindung normalerweise automatisch wieder hergestellt. Bei einigen Headsets ist jedoch ein Eingreifen des Benutzers erforderlich, um die Verbindung erneut herzustellen.

Das Bluetooth-Symbol  $\delta$  zeigt an, dass Bluetooth aktiv ist, gleichgültig, ob ein Gerät verbunden ist oder nicht.

Potenziell können Störungen auftreten. Es wird empfohlen, die Nähe zu anderen 802.11b/g-Geräten, Bluetooth-Geräten, Mikrowellen und größeren Metallgegenständen zu vermeiden. Konfigurieren Sie andere 802.11-Geräte nach Möglichkeit für die Verwendung der 802.11a-Kanäle.

Ein kabelloses Bluetooth-Headset funktioniert auch dann, wenn essich nicht in direkterSichtlinie zum Telefon befindet. Einige Barrieren wie Wände oder Türen können die Verbindung jedoch beeinträchtigen. Störungen durch andere elektronische Geräte können die Leistung ebenfalls beeinträchtigen.

Wenn sich Headsets in einem Abstand von mehr als 10 Metern von Cisco IP-Telefon befinden, wird die Bluetooth-Verbindung nach einer Zeitüberschreitung von 15 bis 20Sekunden getrennt. Das gekoppelte Headset stellt die Verbindung wieder her, wenn es wieder in die Reichweite des Cisco IP-Telefon gelangt. Bei bestimmten Telefontypen, die im Energiesparmodus betrieben werden, können Sie das Headset wieder aktivieren, indem Sie auf die Betriebstaste tippen.

Aktivieren Sie das Headset, bevor Sie es als Telefonzubehör hinzufügen.

Das Telefon unterstützt verschiedene Freisprech-Profil-Funktionen, mit denen Sie Geräte wie drahtlose Bluetooth-Headsets für bestimmte Aufgaben nutzen können. Beispielsweise müssen Sie nicht auf dem Telefon Wahlwiederholung drücken, sondern können stattdessen auf dem drahtlosen Bluetooth-Headset nach den Anweisungen des Headset-Herstellers die Wahlwiederholung durchführen.

Diese Freisprech-Funktionen gelten für Bluetooth-Headsets, die mit Cisco IP-Telefon 8845, 8851, 8861 und 8865 genutzt werden:

- Anruf annehmen
- Anruf beenden
- Headset-Lautstärke für einen Anruf ändern
- Wahlwiederholung
- Anrufer-ID
- Umleiten
- Halten und Annehmen
- Auflegen und Annehmen

Freisprech-Geräte verfügen über unterschiedliche Aktivierungsmethoden für Funktionen. Die Hersteller der Geräte verwenden möglicherweise für ein und dieselbe Funktion unterschiedliche Bezeichnungen.

![](_page_30_Picture_12.jpeg)

Es kann jeweils nur ein Headset-Typ verwendet werden. Wenn Sie sowohl ein Bluetooth-Headset als auch ein analoges Headset verwenden, die an das Telefon angeschlossen sind, wird bei Aktivierung des Bluetooth-Headsets das analoge Headset deaktiviert. Deaktivieren Sie das Bluetooth-Headset, damit das analoge Headset aktiviert wird. Durch das Anschließen eines USB-Headsets an einem Telefon mit aktiviertem Bluetooth-Headset werden sowohl das Bluetooth-Headset als auch das analoge Headset deaktiviert. Wenn Sie das USB-Headset ausstecken, können Sie entweder das Bluetooth-Headset aktivieren oder das Bluetooth-Headset deaktivieren, um das analoge Headset zu verwenden. **Wichtig**

Weitere Informationen zur Verwendung Ihres Bluetooth-Headsets finden Sie in folgenden Handbüchern:

- *Multiplattform-Telefone der Cisco IP-Telefon 8800-Serie – Benutzerhandbuch* ,siehe Bluetooth-Headsets.
- In den dem Headset beiliegenden Benutzerhandbüchern

### **Bluetooth aktivieren und deaktivieren**

Wenn Bluetooth aktiviert ist, wird das Bluetooth-Symbol  $\frac{\mathcal{L}}{\mathcal{L}}$  in der Kopfzeile des Telefonbildschirms angezeigt.

#### **Prozedur**

- **Schritt 1** Drücken Sie **Anwendungen** .
- **Schritt 2** Wählen Sie **Bluetooth** aus.
- **Schritt 3** Drücken Sie **Ein** oder **Aus**.
- **Schritt 4** Wählen Sie **Festleg.** aus.

### **Ein Bluetooth-Headset hinzufügen**

#### **Prozedur**

![](_page_31_Picture_424.jpeg)

### **Ein Bluetooth-Headset trennen**

Sie müssen das Bluetooth-Headset trennen, bevor Sie es mit einem anderen Gerät verwenden.

#### **Prozedur**

![](_page_31_Picture_425.jpeg)

### **Bluetooth-Headset entfernen**

Entfernen Sie Ihr Bluetooth-Headset, wenn Sie es nicht mehr mit Ihrem Telefon verwenden.

#### **Prozedur**

![](_page_31_Picture_426.jpeg)

## **Kabellose Headsets**

Sie können die meisten kabellosen Headsets mit Ihrem Telefon verwenden. Eine Liste der unterstützten Headsets finden Sie unter

[http://www.cisco.com/c/en/us/products/unified-communications/uc\\_endpoints\\_accessories.html.](http://www.cisco.com/c/en/us/products/unified-communications/uc_endpoints_accessories.html)

Informationen zum Anschließen des Headsets und zum Nutzen seiner Funktionen finden Sie in der Dokumentation zu Ihrem kabellosen Headset.

## **Headsets während eines Anrufs wechseln**

Sie können ein analoges Headset, ein Bluetooth-Headset und ein USB-Headset gleichzeitig an Ihr Telefon anschließen. Sie können jedoch immer nur ein Headset verwenden.

Wenn Sie mehrere Headsets mit dem Telefon verbinden, können Sie während eines Anrufs zwischen den Headsets wechseln, indem Sie auf dem Telefon die Taste **Headset** drücken. Auch wenn das Telefon mit mehreren Geräten verbunden ist, wird ein bestimmtes Headset als bevorzugtes Audiogerät ausgewählt. Dabei gilt die folgende Prioritätsreihenfolge:

- Wenn Sie ein USB-Headset, ein Bluetooth-Headset und ein analoges Headset mit dem Telefon verbinden, können Sie das USB-Headset als bevorzugtes Audiogerät festlegen.
- Wenn Sie ein Bluetooth-Headset und ein analoges Headset mit dem Telefon verbinden, können Sie das Bluetooth-Gerät als bevorzugtes Audiogerät festlegen. Das Bluetooth-Headset hat gegenüber einem kabelgebundenen Headset Priorität. Audio wird somit über das Bluetooth-Headset und nicht über das kabelgebundene Headset gesendet oder empfangen.
- Wenn Sie nur ein analoges Headset mit dem Telefon verbinden, legen Sie das analoge Headset als bevorzugtes Audiogerät fest.

#### **Prozedur**

**Schritt 1** Bevor Sie einen Anruf tätigen oder beantworten, drücken Sie **Headset**. **Schritt 2** (optional) Wenn Sie einen Anruf tätigen, wählen Sie die Nummer.

## **Nebengeräusch-Aussteuerung anpassen**

Das Nebengeräusch ist die Menge an Resonanz, die Sie beim Sprechen in Ihrem Ohr hören. Sie können den Pegel für die Nebengeräusch-Aussteuerung für den Hörer und die analogen Headsets anpassen, jedoch nicht die Headsets, die eine 3,5-mm-Buchse oder USB-Ports verwenden.

#### **Prozedur**

![](_page_32_Picture_647.jpeg)

**Schritt 4** Drücken Sie **Speichern**, um die Einstellung zu speichern.

## **Mikrofon-Aussteuerung anpassen**

Sie können die Mikrofon-Aussteuerung für den Hörer, den Freisprechmodus und die analogen Headsets anpassen, jedoch nicht die Headsets, die eine 3,5-mm-Buchse oder USB-Ports verwenden. Sie stellen die Aussteuerung lauter oder weicher ein, um einen guten Eingangspegel zu erhalten.

Sie können die Mikrofon-Aussteuerung ändern, während Sie sich in einem Anruf befinden. Wenn Sie die Einstellungen während des Anrufs speichern, wird die Änderung sofort übernommen und für nachfolgende Anrufe verwendet. Wenn Sie die Einstellungen nicht während des Anrufs speichern, wird die Änderung nur für den aktuellen Anruf verwendet.

#### **Prozedur**

![](_page_33_Picture_751.jpeg)

#### **Schritt 2** Wählen Sie **Benutzervoreinstellungen** > **Audiovoreinstellungen** > **Mikrofon-Aussteuerung**.

**Schritt 3** Drücken Sie **>>**, um die Aussteuerung lauter einzustellen und **<<**, um sie weicher einzustellen.

Die verfügbaren Optionen lauten: Am weichsten, weicher, weich, Standard, laut, lauter, am lautesten

- Sie können auch die Mikrofon-Aussteuerung basierend auf dem Gerät festlegen, das Sie am häufigsten verwenden. Verwenden Sie eine der folgenden Methoden: **Hinweis**
	- Bevorzugtes Audiogerät: Legen Sie das bevorzugte Audiogerät fest, das Sie am häufigsten verwenden möchten. WennSie beispielsweise das analoge Headset am häufigsten verwenden, legenSie Ihr bevorzugtes Gerät als Headset über das Telefonmenü **Benutzervoreinstellungen** > **Audiovoreinstellungen** > **Bevorzugtes Audiogerät** fest. Passen Sie dann die Mikrofon-Aussteuerung des analogen Headsets an und achten Sie auf den Effekt. Speichern Sie anschließend die gewünschte Anpassung. WennSie den Hörer am häufigsten verwenden, nehmen Sie den Hörer ab und stellen Sie sicher, dass Sie den eingehenden Anruf abbrechen. Passen Sie dann die Mikrofon-Aussteuerung an.
	- Zuletzt verwendetes Audiogerät: Legen Sie das bevorzugte Audiogerät auf **Keine** über das Telefonmenü **Benutzervoreinstellungen** > **Audiovoreinstellungen** > **Bevorzugtes Audiogerät** fest. Schalten Sie anschließend einmalig den Audiopfad um. Schalten Sie beispielsweise das Mikrofon des Freisprechmodus einmalig ein oder aus. Wenn Sie die Mikrofon-Aussteuerung anpassen, wird das Mikrofon desFreisprechmodusfür die Anpassung der Aussteuerung verwendet.
- **Schritt 4** Drücken Sie **Speichern**, um die Einstellung zu speichern.

## **Mikrofon testen**

Sie können das Mikrofon Ihres Telefons testen, nachdem Sie die Mikrofon-Aussteuerung konfiguriert haben. Mit diesem Test können Sie prüfen, ob die Mikrofon-Aussteuerung das erwartete Ergebnis erzielt.

#### **Prozedur**

![](_page_34_Picture_442.jpeg)

## **Lautsprecher optimieren**

Sie können den Lautsprecher für den Hörer, denFreisprechmodus und die analogen Headsets anpassen, jedoch nicht die Headsets, die eine 3,5-mm-Buchse oder USB-Ports verwenden.

Sie können den Lautsprecher anpassen, während Sie sich in einem Anruf befinden. Wenn Sie die Einstellungen während des Anrufsspeichern, wird die Änderung sofort übernommen und für nachfolgende Anrufe verwendet. Wenn Sie die Einstellungen nicht während des Anrufs speichern, wird die Änderung nur für den aktuellen Anruf verwendet.

#### **Prozedur**

**Schritt 1** Drücken Sie **Anwendungen** .

**Schritt 2** Wählen Sie **Benutzervoreinstellungen** > **Audiovoreinstellungen** > **Lautsprecher anpassen**.

**Schritt 3** Drücken Sie **>>** und **<<**, um den Lautsprecher anzupassen.

Die verfügbaren Optionen lauten: Am wärmsten, wärmer, warm, Standard, hell, heller, am hellsten.

#### Sie können auch die Mikrofon-Aussteuerung basierend auf dem Gerät festlegen, das Sie am häufigsten verwenden. Verwenden Sie eine der folgenden Methoden: **Hinweis**

- Bevorzugtes Audiogerät: Legen Sie das bevorzugte Audiogerät fest, das Sie am häufigsten verwenden möchten. Wenn Sie beispielsweise das analoge Headset am häufigsten verwenden, legenSie Ihr bevorzugtes Gerät als Headset über das Telefonmenü **Benutzervoreinstellungen** > **Audiovoreinstellungen** > **Bevorzugtes Audiogerät** fest.PassenSie dann den Lautsprecher des analogen Headsets an und achten Sie auf den Effekt. Speichern Sie anschließend die gewünschte Anpassung. Wenn Sie den Hörer am häufigsten verwenden, nehmen Sie den Hörer ab und stellen Sie sicher, dass Sie den eingehenden Anruf abbrechen. Passen Sie dann den Lautsprecher an.
	- Zuletzt verwendetes Audiogerät: Legen Sie das bevorzugte Audiogerät auf **Keine** über das Telefonmenü **Benutzervoreinstellungen** > **Audiovoreinstellungen** > **Bevorzugtes Audiogerät** fest. Schalten Sie anschließend einmalig den Audiopfad um. Schalten Sie beispielsweise den Lautsprecher des Freisprechmodus einmalig ein oder aus. Wenn Sie dann den Lautsprecher anpassen, wird der Lautsprecher des Freisprechmodus für die Anpassung verwendet.

**Schritt 4** Drücken Sie **Speichern**, um die Einstellung zu speichern.

## **Angeben eines Audiogeräts für einen Anruf**

Sie können ein analoges Headset, ein Bluetooth-Headset und ein USB-Headset gleichzeitig an Ihr Telefon anschließen. Sie können jedoch immer nur ein Headset verwenden.

Wenn Sie mehrere Headsets mit dem Telefon verbinden, können Sie das für einen Anruf zu verwendende Audiogerät wählen. Ihre Wahl wird angewendet, wenn Sie einen Anruf mit einer Leitungstaste oder dem entsprechenden Softkey tätigen oder beantworten.

#### **Prozedur**

![](_page_35_Picture_710.jpeg)

- analoges Headset (niedrigste)
- **Bluetooth**: Wählt Bluetooth als Audiogerät aus. Die Prioritätsreihenfolge ist Bluetooth (höchste), USB (mittlere) und analoges Headset (niedrigste).

**Schritt 4** Drücken Sie **Festleg**, um die Auswahl zu speichern.

## **Einen Audiopfad für einen Anruf dynamisch auswählen**

Sie können ein analoges Headset, ein Bluetooth-Headset und ein USB-Headset gleichzeitig an Ihr Telefon anschließen. Sie können jedoch immer nur eines dieser Headsets verwenden.

Wenn Sie mehrere Headsets mit dem Telefon verbinden, ändert sich der während eines Anrufs verwendete Audiopfad je nach den verbundenen Audiogeräten.

![](_page_36_Picture_645.jpeg)

# **Externe Lautsprecher und Mikrofone**

Externe Lautsprecher und Mikrofone sind Plug & Play-Zubehörteile. Unter Verwendung der Line-In-/Line-Out-Anschlüsse können Sie ein externes PC-Mikrofon und externe Lautsprecher (mit Verstärker) an das Cisco IP-Telefon anschließen. WennSie ein externes Mikrofon anschließen, wird das interne Mikrofon deaktiviert. Wenn Sie einen externen Lautsprecher anschließen, wird der interne Lautsprecher deaktiviert.

![](_page_36_Picture_9.jpeg)

**Hinweis**

Wenn Sie externe Audiogeräte schlechter Qualität verwenden, die Lautsprecher zu laut einstellen oder das Mikrofon zu nah am Lautsprecher positionieren, hören die anderen Teilnehmer möglicherweise ein unerwünschtes Echo.

# **Übersicht über das Setup des Tastenerweiterungsmoduls für die Cisco 8800-Serie**

**Abbildung 5: Erweiterungsmodul mit einem LCD-Bidschirm**

![](_page_37_Picture_4.jpeg)

**Abbildung 6: Cisco IP-Telefon 8851/8861-Tastenerweiterungsmodul mit zwei Bildschirmen**

![](_page_37_Picture_6.jpeg)

![](_page_37_Picture_7.jpeg)

**Abbildung 7: Cisco IP-Telefon 8865-Tastenerweiterungsmodul mit**

Über das Cisco IP Phone 8800-Tastenerweiterungsmodul werden dem Telefon zusätzliche programmierbare Tasten hinzugefügt. Die programmierbaren Tasten können als Telefon-Kurzwahl- oder Funktionstasten programmiert werden.

Es stehen drei Erweiterungsmodule zur Verfügung:

- Cisco IPPhone 8800-Tastenerweiterungsmodul– Ein LCD-Bildschirmmodul, 18 Leitungstasten, 2Seiten, nur zweispaltige Anzeige.
- Tastenerweiterungsmodul für Cisco IPPhone 8851/8861– Zwei LCD-Bildschirmmodule für Audiotelefone, 14 Leitungstasten, 2 Seiten, nur einspaltige Anzeige.
- Cisco IP Phone 8865-Tastenerweiterungsmodul– Zwei LCD-Bildschirmmodule für Videotelefone, 14 Leitungstasten, 2 Seiten, nur einspaltige Anzeige.

![](_page_37_Picture_13.jpeg)

#### **Hinweis**

Tastenerweiterungsmodul für Cisco IPPhone 8851/8861 und Cisco IPPhone 8865-Tastenerweiterungsmodul erfordern Firmware-Version 11.2 (3) oder höher.

Sie können mehrere Erweiterungsmodule pro Telefon verwenden. Die einzelnen Module müssen jedoch vom selben Typ ein.Sie können Cisco IPPhone 8800-Tastenerweiterungsmodul nicht mit Tastenerweiterungsmodul für Cisco IP Phone 8851/8861 oder Cisco IP Phone 8865-Tastenerweiterungsmodul kombinieren. Sie können keine Audio-Erweiterungsmodule mit Video-Erweiterungsmodulen kombinieren. Zudem ist es nicht möglich, ein Video-Erweiterungsmodul für ein Audiotelefon oder ein Audio-Erweiterungsmodul für ein Videotelefon zu verwenden.

In der folgenden Tabelle sind die Telefone sowie die vom jeweiligen Modell unterstützte Anzahl von Tastenerweiterungsmodulen aufgeführt.

| <b>Cisco IP-Telefonmodell</b> | Unterstützte Anzahl an Erweiterungsmodulen und<br><b>Tasten</b>            |
|-------------------------------|----------------------------------------------------------------------------|
| Cisco IP-Telefon 8851         | 2; einzelner LCD-Bildschirm, 18 Leitungstasten,<br>zwei Seiten, 72 Tasten  |
| Cisco IP-Telefon 8861         | 3; einzelner LCD-Bildschirm, 18 Leitungstasten,<br>zwei Seiten, 108 Tasten |
| Cisco IP-Telefon 8865         | 3; einzelner LCD-Bildschirm, 18 Leitungstasten,<br>zwei Seiten, 108 Tasten |

**Tabelle 11: Cisco IP-Telefone und unterstütztes Cisco IP-Telefon 8800-Tastenerweiterungsmodul**

Tabelle 12: Cisco IP-Telefone und unterstütztes Cisco IP-Telefon 8851/8861-Tastenerweiterungsmodul und Cisco IP Phone 8865-Tastenerweiterungsmodul

| <b>Cisco IP-Telefonmodell</b> | Unterstützte Anzahl an Erweiterungsmodulen und<br><b>Tasten</b>    |
|-------------------------------|--------------------------------------------------------------------|
| Cisco IP-Telefon 8851         | 2; zwei LCD-Displays, 14 Leitungstasten, zwei<br>Seiten, 56 Tasten |
| Cisco IP-Telefon 8861         | 3; zwei LCD-Displays, 14 Leitungstasten, zwei<br>Seiten, 84 Tasten |
| Cisco IP-Telefon 8865         | 3; zwei LCD-Displays, 14 Leitungstasten, zwei<br>Seiten, 84 Tasten |

## **Informationen zur Stromversorgung des Tastenerweiterungsmoduls**

Wenn Sie ein Erweiterungsmodul in Kombination mit dem IP-Telefon verwenden, reicht PoE (Power over Ethernet) zur Stromversorgung der Erweiterungsmodule aus. Aber Ihr Telefon muss eine IP-Adresse besitzen, damit das Erweiterungsmodul geladen wird.

Zum Laden eines Smartphones oder Tablets wird ein Power Cube benötigt, wenn das Erweiterungsmodul angeschlossen ist.

Das Erweiterungsmodul benötigt 48 V Gleichstrom, 5 W pro Modul. Beachten Sie Folgendes, wenn Sie ein Smartphone oder ein Tablet aufladen:

- Seitlicher USB-Port: Aufladen mit bis zu 500 mA/2,5 W
- Rückwärtiger USB-Port: Schnellladefunktion, Aufladen mit bis zu 2,1 A/10,5 W unterstützt

![](_page_39_Picture_536.jpeg)

#### **Tabelle 13: Stromversorgungskompatibilität für Cisco IP Phone 8800-Tastenerweiterungsmodul**

![](_page_39_Picture_4.jpeg)

**Hinweis**

- DieSchnellladefunktion am rückwärtigen USB-Port funktioniert nicht, wenn mehrere Erweiterungsmodule über 802.3at PoE an ein Cisco IP-Telefon 8861 angeschlossen werden.
- Die Schnellladefunktion am rückwärtigen USB-Port funktioniert nur dann, wenn mehrere Erweiterungsmodule an ein Cisco IP-Telefon 8861 angeschlossen sind, wenn Cisco Universal PoE (UPoE) verwendet wird.
- Das Cisco IP-Telefon 8851 mit zwei Erweiterungsmodulen funktioniert nur bei Verwendung von Hardwareversion 08 oder höher über 802.3at PoE. Sie finden die Informationen zur Telefonversion auf der Rückseite des Telefons unten im TAN- und PID-Etikett. Die Versionsinformationen befinden sich auch auf den einzelnen Telefonverpackungen.

#### Tabelle 14: Stromversorgungskompatibilität für Tastenerweiterungsmodul für Cisco IP Phone 8851/8861 und Cisco IP Phone 8865-Tastenerweiterungsmodul

![](_page_39_Picture_537.jpeg)

![](_page_40_Picture_330.jpeg)

![](_page_40_Picture_331.jpeg)

# **Tasten und Hardware des Tastenerweiterungsmoduls**

**Abbildung 8: Cisco IP-Telefon-Tastenerweiterungsmodul (einzelnes LCD) – Tasten und Hardware**

![](_page_40_Figure_6.jpeg)

![](_page_41_Figure_2.jpeg)

#### **Abbildung 9: Cisco IP-Telefon-Tastenerweiterungsmodul (zwei LCDs) – Tasten und Hardware**

In der folgenden Tabelle sind die Funktionen des Tastenerweiterungsmoduls beschrieben.

#### **Tabelle 15: Tasten und Hardware der Erweiterungsmodule**

![](_page_41_Picture_497.jpeg)

## **Spaltenmodi**

Bei Verwendung von Cisco IP Phone 8800-Tastenerweiterungsmodul ist der Zweispaltenmodus die Standardeinstellung für das Cisco IP-Telefon 8800-Tastenerweiterungsmodul.

Tastenerweiterungsmodul für Cisco IP Phone 8851/8861und Cisco IP Phone 8865-Tastenerweiterungsmodul unterstützen nur den Einspaltenmodus und diese Erweiterungsmodule unterstützen keinen Zweispaltenmodus

#### **Einspaltenmodus**

Einspaltenmodus in Tastenerweiterungsmodul für Cisco IP Phone 8851/8861 und Cisco IP Phone 8865-Tastenerweiterungsmodul:Jede Taste rechts auf dem Bildschirm ist einer Kurzwahlnummer (oder einem Namen oder einer anderen Textbezeichnung), einem Telefondienst oder einer Telefonfunktion zugeordnet. In dieser Konfiguration zeigt das Erweiterungsmodul jeweils bis zu 14 Elemente auf Seite 1 und bis zu 14 Elemente auf Seite 2 an.

#### **Abbildung 10: Tastenerweiterungsmodul für Cisco IP Abbildung 11: Cisco IP Phone 8865-Tastenerweiterungsmodul Phone 8851/8861**

![](_page_42_Picture_8.jpeg)

![](_page_42_Picture_9.jpeg)

#### **Zweispaltenmodus**

Wenn Sie ein Cisco IP Phone 8800-Tastenerweiterungsmodul-Einzel-LCD-Bildschirm-Erweiterungsmodul verwenden, können Sie das Modul im Zweispaltenmodus konfigurieren.

Im Zweispaltenmodus wird jede Taste links und rechts auf dem Bildschirm einer Kurzwahlnummer (oder einem Namen oder einer anderen Textbezeichnung), einem Telefondienst oder einer Telefonfunktion zugeordnet. In dieser Konfiguration zeigt das Erweiterungsmodul jeweils bis zu 18 Elemente auf Seite 1 und Seite 2 an.

#### **Abbildung 12: Cisco IP Phone 8800-Tastenerweiterungsmodul**

![](_page_43_Picture_267.jpeg)

## **Einen Typ für das Tastenerweiterungsmodul über das Telefonmenü zuweisen**

Sie können den Typ des Erweiterungsmodul zuweisen, den das Telefon unterstützt.

#### **Prozedur**

![](_page_43_Picture_268.jpeg)

## **Die Helligkeit des Bildschirms anpassen**

Sie können die Helligkeit des Erweiterungsmodul-Bildschirms anpassen, damit dieser besser lesbar ist.

#### **Prozedur**

![](_page_43_Picture_269.jpeg)

## **Kurzwahl in einem Tastenerweiterungsmodul ändern**

Wenn eine der Leitungstasten auf dem Tastenerweiterungsmodul als Kurzwahltaste konfiguriert ist, können Sie die Leitungstaste drücken, um die Kurzwahlnummer zu ändern. Sie können diese Änderung auch auf der Telefon-Webseite im Feld **Unit** überprüfen. Wenn die Leitungstasten auf dem Tastenerweiterungsmodul als BLF, BLF + Anrufübernahme, BLF + Anruf parken oder Anruf parken konfiguriert sind, können Sie die Kurzwahlnummer nicht ändern, wenn Sie die Leitungstaste drücken.

![](_page_44_Picture_485.jpeg)

![](_page_44_Picture_486.jpeg)

## **UDI-Informationen zum Tastenerweiterungsmodul anzeigen**

Sie können Informationen zum Unique Device Identifier (UDI, eindeutige Gerätekennung) des Tastenerweiterungsmodul anzeigen. Die UDI-Information umfassen:

- Produktname (PID)
- ID der Produktversion (VID)
- Seriennummer (SN)

### **Prozedur**

**Schritt 1** Drücken Sie **Anwendungen** . **Schritt 2** Wählen Sie **Status** > **Zubehör** > **Vermittlungskonsoleneinheit n**.

## **Funktionen oder Menüverknüpfungen zu Tastenerweiterungsmodul-Leitungstasten hinzufügen**

Nachdem Sie eine Tastenkombination im Tastenerweiterungsmodul mit einer Menüverknüpfung oder einer Funktion konfiguriert haben, können Sie die konfigurierte Leitungstaste drücken, um das Menü zu öffnen oder auf die Funktion zuzugreifen.

#### **Vorbereitungen**

Diese Funktion muss vom Administrator auf dem Telefon aktiviert werden.

![](_page_45_Picture_479.jpeg)

## **Tastenerweiterungsmodul-Leitung als SIP-Leitung verwenden (nur 8800)**

Wenn der Administrator der Tastenerweiterungsmodul-Leitungstaste eine Erweiterung zuweist, können Sie die Tastenerweiterungsmodul-Leitungstaste als SIP-Leitung verwenden.

#### **Vorbereitungen**

Ihr Administrator hat die Leitungstaste für das Tastenerweiterungsmodul als SIP-Leitung konfiguriert.

![](_page_45_Picture_7.jpeg)

Diese Funktion ist nur in den Cisco IP-Telefonen 8851, 8861 und 8865 verfügbar. Diese Funktion wird nur vom Video-Tastenerweiterungsmodul und Audio-Tastenerweiterungsmodul unterstützt. **Hinweis**

#### **Prozedur**

![](_page_45_Picture_480.jpeg)

### Schritt 2 Wählen Sie eine Tastenerweiterungsmodul-Leitungstaste aus. Alle ausgehenden Anrufe in einer Telefonleitung, die der ausgewählten Tastenerweiterungsmodul-Leitungstaste zugewiesen sind, können Sie über das Tastenerweiterungsmodul steuern. Sie können einen Anruf auch halten und fortsetzen, indem Sie die Softkeys **Halten** und **Fortsetzen** drücken.

## **Funktionen oder Menüverknüpfungen von Tastenerweiterungsmodul-Leitungstasten entfernen**

#### **Prozedur**

![](_page_46_Picture_105.jpeg)

I

ı

**48**

## Über diese Übersetzung

Cisco kann in einigen Regionen Übersetzungen dieses Inhalts in die Landessprache bereitstellen. Bitte beachten Sie, dass diese Übersetzungen nur zu Informationszwecken zur Verfügung gestellt werden. Bei Unstimmigkeiten hat die englische Version dieses Inhalts Vorrang.